## **AGENTUR B LAUMOND**

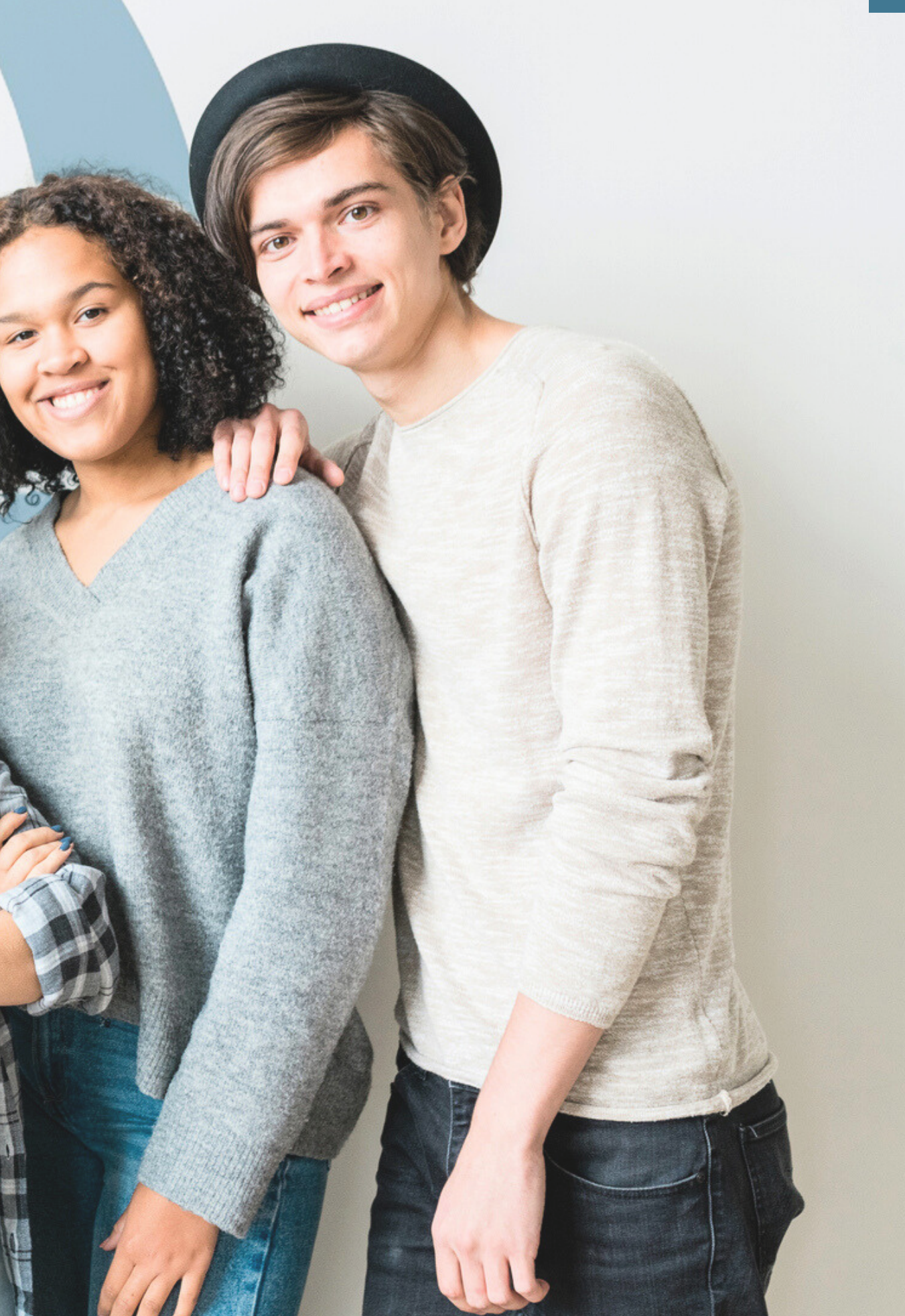

# **HOW TO TEAMHERO**

Schön, dass du da bist.

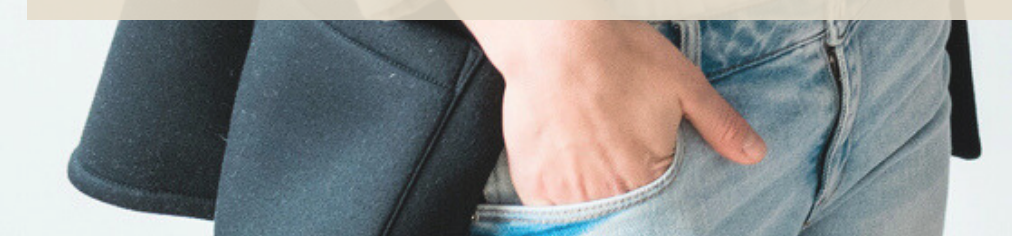

# **INHALTE**

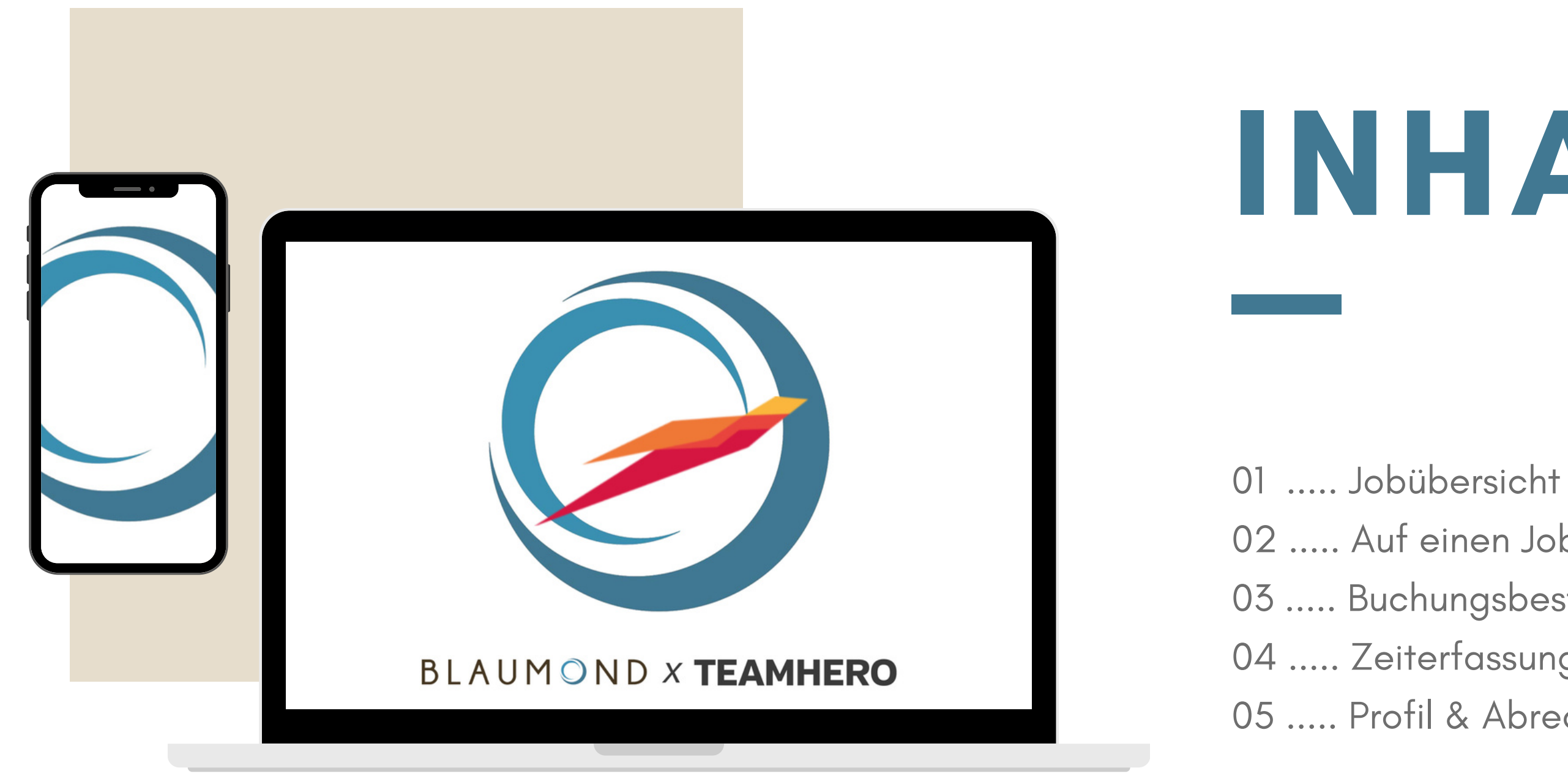

- 
- ..... Auf einen Job bewerben
- ..... Buchungsbestätigung & Briefing
- ..... Zeiterfassung & Aktionsfotos
- ..... Profil & Abrechnungsrelevante Daten

Immer, wenn du dich bei Teamhero anmeldest (**www.jobs.blaumond24.de**), gelangst du auf das sogenannte Dashboard. Hier erhältst du einen ersten Einblick in "**Neue Jobs**" (1) und "**Meine Bewerbungen**" (2). Außerdem kannst du sehen, zu wie viel Prozent dein Profil ausgefüllt ist (3). **AGENTUR BLAUMOND**

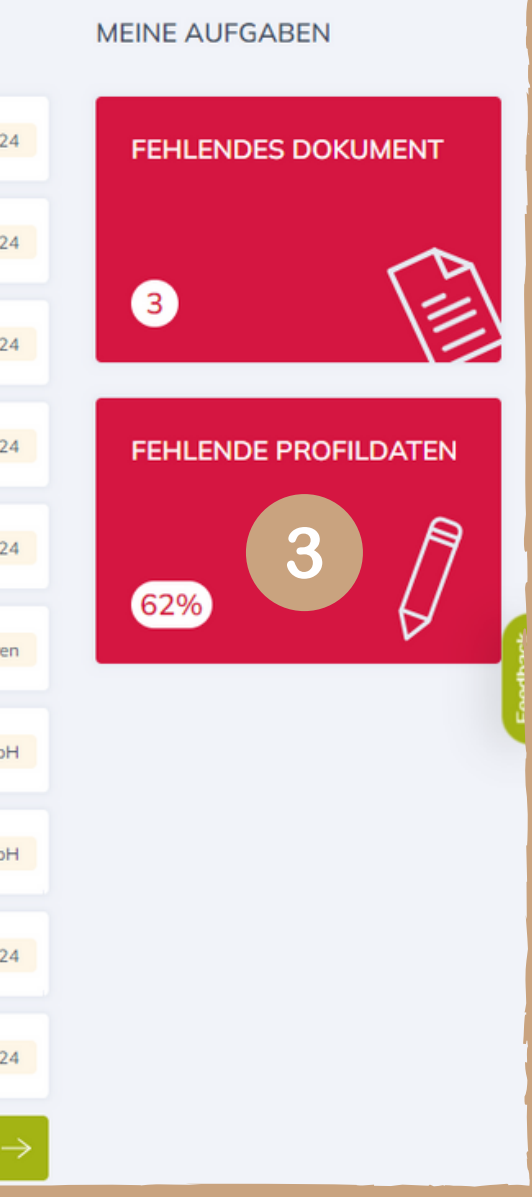

## **01 / JOBÜBERSICHT**

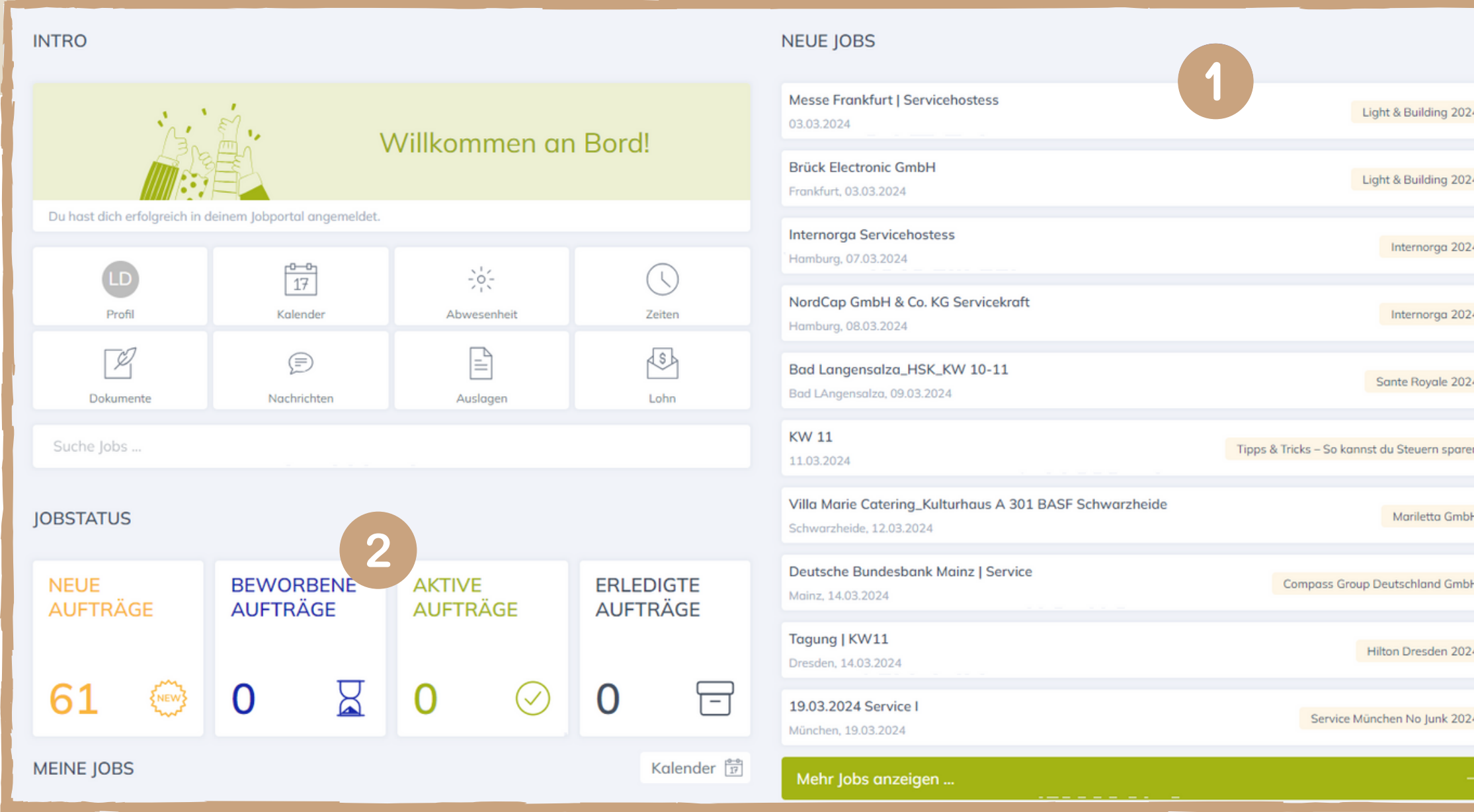

Hast du einen Job gefunden, der dich anspricht, dann kannst du diesen einfach auswählen, dir noch eine kurze Beschreibung durchlesen und dich auf die Tage bewerben, an denen du gerne arbeiten würdest. Achtung: Ein Kettensymbol weist dich darauf hin, dass der Job an mehreren Tagen stattfindet und keine einzelnen Tage ausgewählt werden können. Anschließend einfach auf "**Bestätigen**" (4) klicken – deine Bewerbung geht nun bei uns ein und landet bei dir im Tab "**Beworben** " (5).

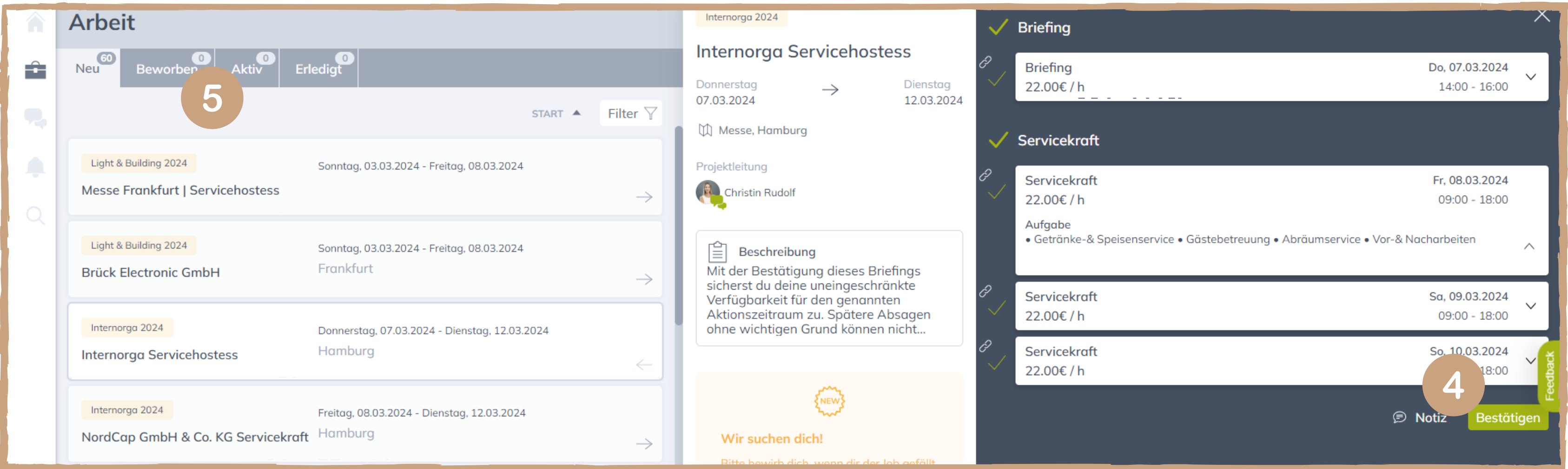

- 
- 
- 

## **02 / AUF EINEN JOB BEWERBEN**

## **AGENTUR BLAUMOND**

Sobald deine Bewerbung unsererseits bestätigt wurde, erhältst du eine E-Mail mit der Buchungsbestätigung. **Du bist nun also verbindlich für den Job eingeplant.** Ab jetzt findest du deinen Einsatz bzw. Job unter dem Reiter "**Aktiv** " (6). Du hast nun die Möglichkeit, dein Briefing anzusehen und dieses im Anschluss zu bestätigen (7). Zusätzlich kannst du dir noch den Job als Kalendereintrag einspeichern oder dir die Location auf einer Karte anzeigen lassen (9). **AGENTUR BLAUMOND**

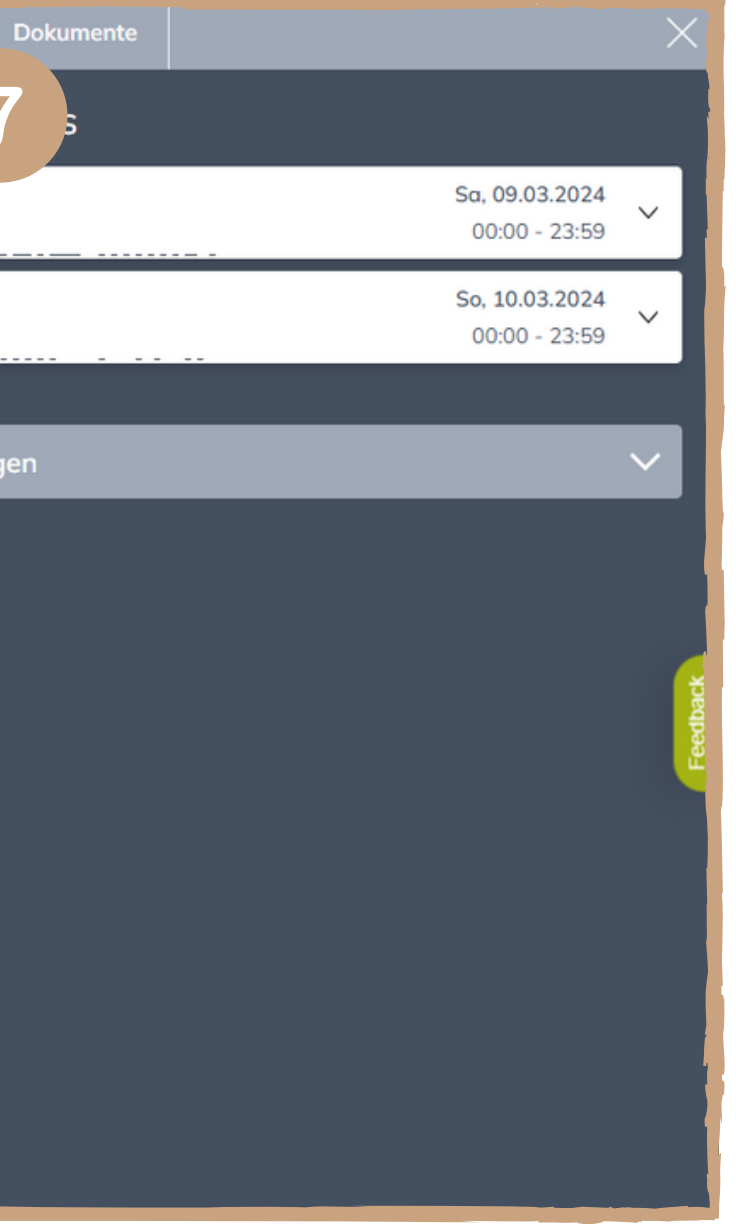

## **03 / BUCHUNGSBESTÄTIGUNG & BRIEFING**

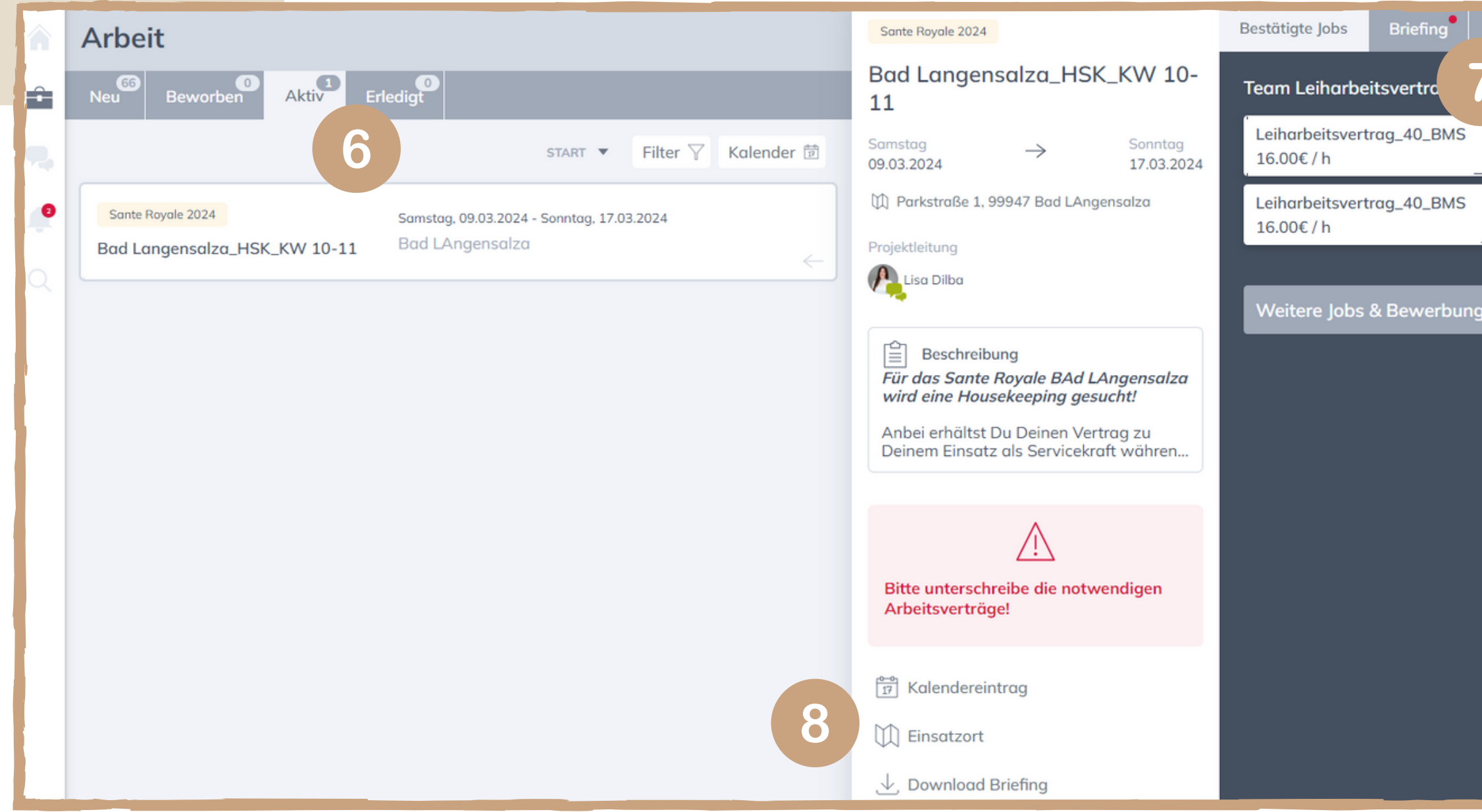

An dem Tag, an dem dein Job stattfindet, findest du zusätzliche Buttons bei deinen "aktiven" Jobs. Am einfachsten funktioniert die Zeiterfassung über den **QR-Code** (9), hiermit startest du die Zeiterfassung.

Solltest du keinen Empfang vor Ort haben, dann solltet du deine Zeiten nach dem Einsatz nachtragen. Deine Pausenzeiten kannst du in diesem Fall z.B. in das Kommentarfeld eintragen.

Solltest du im Briefing aufgefordert worden sein, Aktionsfotos hochzuladen, so funktioniert dies am besten über den Button "Bild" (10). Du kannst entweder Fotos aus dem Album deines Handys hochladen oder Fotos direkt mit der Kamera aufnehmen.

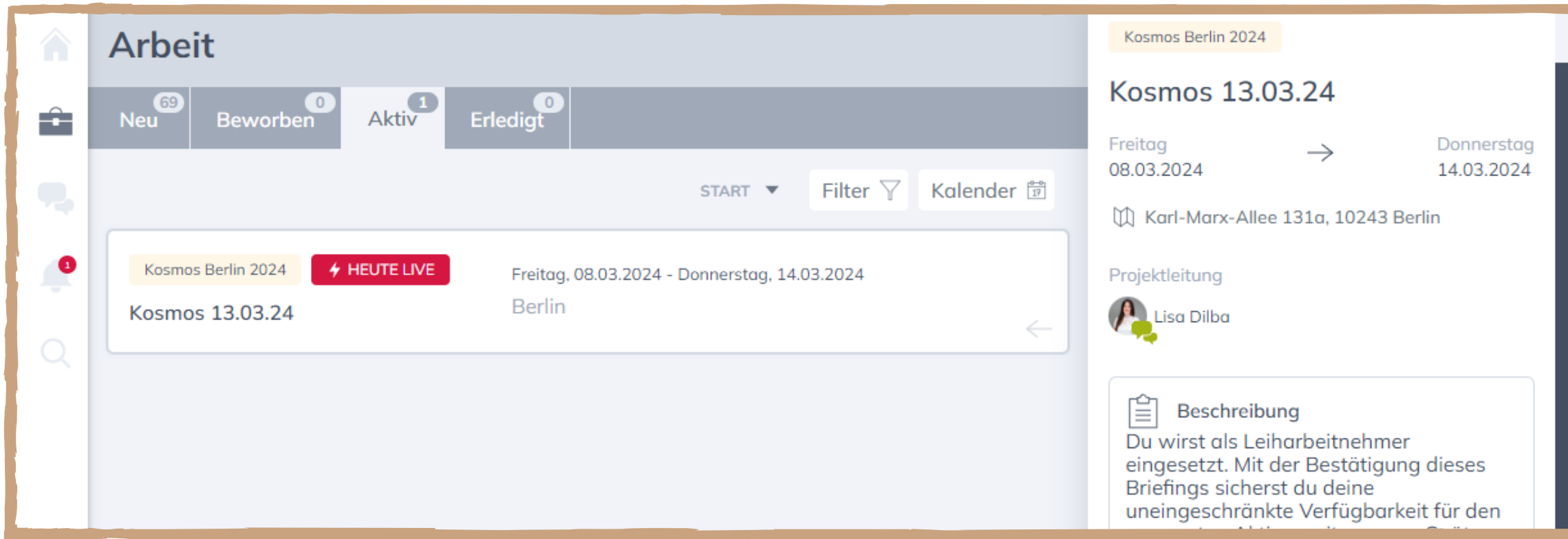

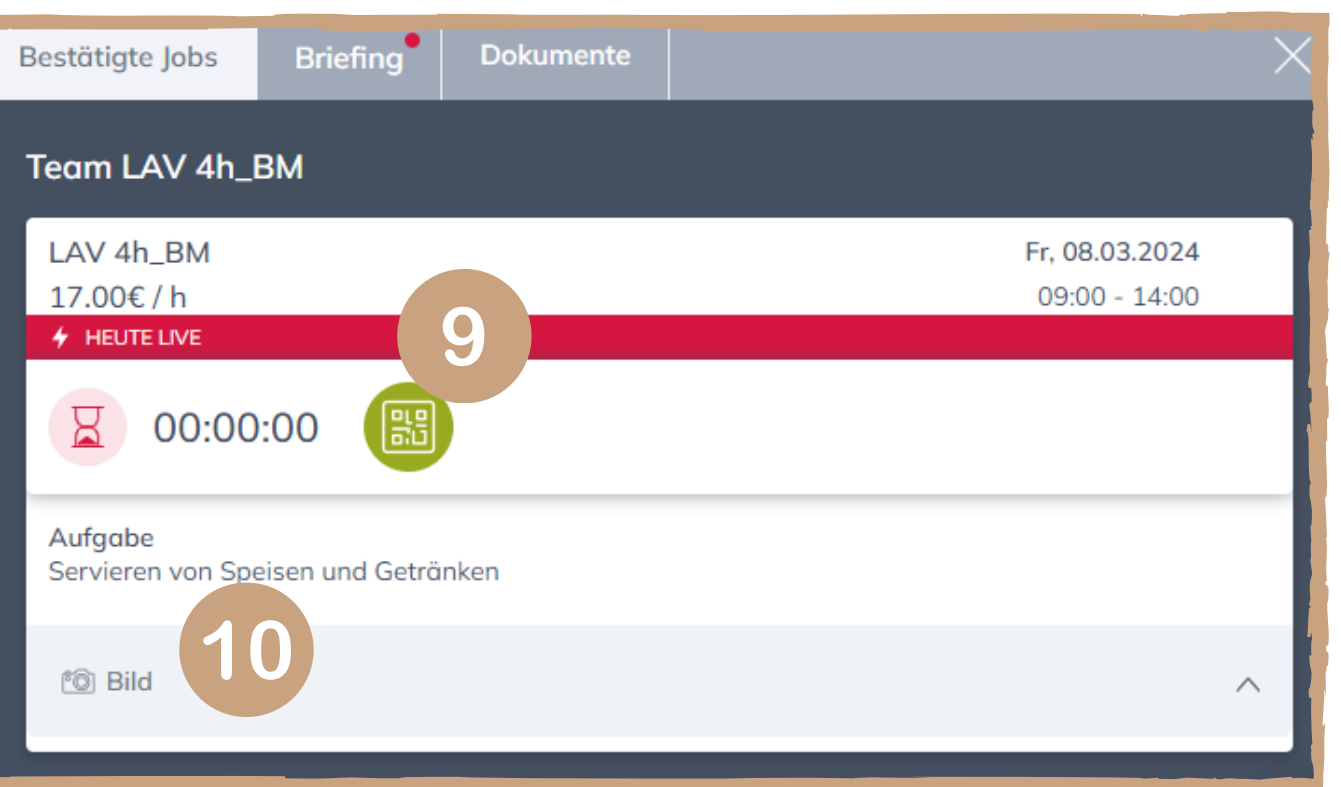

## **04 / ZEITERFASSUNG & / AKTIONSFOTOS**

## **AGENTUR BLAUMOND**

**Eine erfolgreiche und pünktliche Lohnabrechnung setzt ein vollständig ausgefülltes Profil voraus.** Deswegen ist es wichtig, alle deine Daten vollständig einzutragen und dein Profil regelmäßig zu aktualisieren, z.B. nach einem Umzug.

Alle Felder, die mit **zwei Sternen** gekennzeichnet sind, sind abrechnungsrelevant (z.B. die Sozialversicherungsnummer). Fehlt eine dieser Angaben kann also keine Abrechnung erstellt werden. Alle Felder, welche nur mit einem **roten Punkt** gekennzeichnet sind, müssen

ausgefüllt werden, um 100 % Profilvollständigkeit zu erreichen.

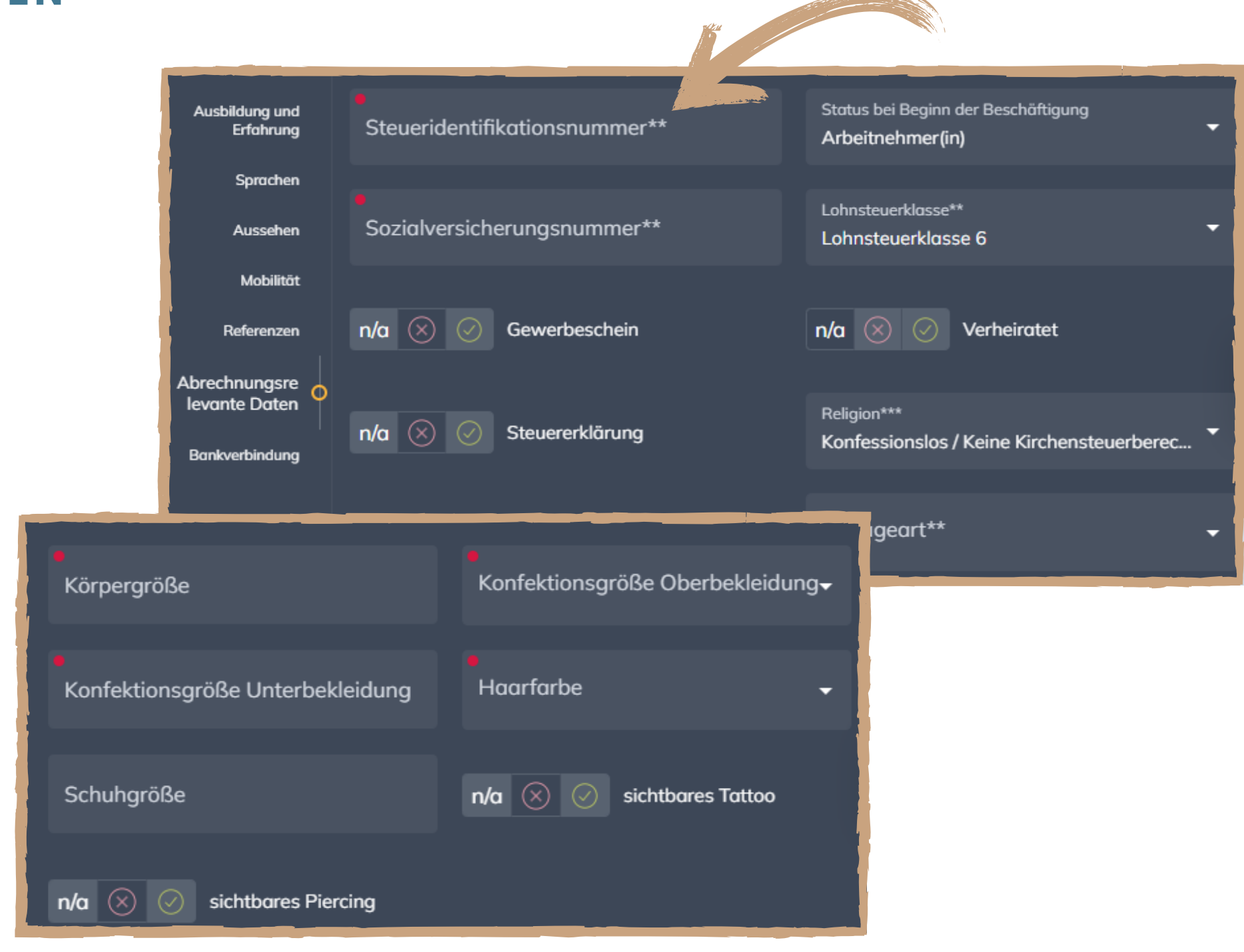

## **05 / PROFIL & ABRECHNUNGSRELEVATE DATEN**

### **AGENTUR BLAUMOND**

## **AGENTUR B LAUMOND**

# **GESCHAFFT!**

Du kannst dich jederzeit unter folgender Telefonnummer bei uns melden: +49 351 896 656 667 oder per Mail an: support@blaumond24.de

Du hast noch offene Fragen? Kein Problem!

Wir wünschen dir viel Spaß bei deinem nächsten Einsatz!